## **Lesezeichen (Favoriten)**

Um in einem Buch die richtige Seite wieder zu finden, verwendet man normalerweise ein Lesezeichen.

Um eine Lieblingsseite oder eine oft benutzte Seite im unermesslich großen Internet wieder zu finden, ist die Verwendung eines Lesezeichens noch viel wichtiger.

Je mehr interessante Seiten man im Internet findet, desto mehr steht man zugleich vor dem Problem, dass die jeweiligen URLs (Internet-Adressen) zu den Internet-Seiten oftmals lang sind. Man kann sie sich nur schwer merken und man muss sie zudem umständlich über die Tastatur eingeben.

Damit der Internet-Surfer sich nicht jede Internetadresse einer interessanten Seite notieren und sie bei jedem erneuten Besuch umständlich über die Tastatur eingeben muss, stellt der Edge-Browser ebenso wie jeder andere Browser die Möglichkeit zur Verfügung, sich virtuelle Lesezeichen, sogenannte "**bookmarks"** anzulegen, mit deren Hilfe man ganz einfach mit wenigen Mausklicks auf die Seite gelangt, die man das Lesezeichen abgespeichert hat.

Während Lesezeichen z.B. bei dem Browser "Mozilla Firefox" tatsächlich auch "Lesezeichen" genannt werden, heißen solche beim Edge-Browser allerdings **"Favoriten".**

## **Lesezeichen (Favoriten) erstellen**

Um eine für Sie interessante Seite als Lesezeichen abzuspeichern, gehen Sie wie folgt vor:

➢ Besuchen Sie zuerst die Internetseite, die Sie interessiert, indem Sie deren Internetadresse (URL) in die **Adresszeile** des Browsers am oberen Bildschirmrand eingeben und die [Enter]-Taste drücken oder suchen Sie die Seite mit Google. Im nachstehenden Beispiel soll die Homepage des Fremdenverkehrsbüros der Stadt Überlingen am Bodensee besucht und als Lesezeichen abgespeichert werden. Die Internet-Adresse lautet:

## **[www.ueberlingen-bodensee.de](http://www.ueberlingen-bodensee.de/)**

 $\triangleright$  Klicken Sie dann am rechten Rand der Adresszeile auf das Stern-Symbol  $\mathbb{Z}_+^2$ 

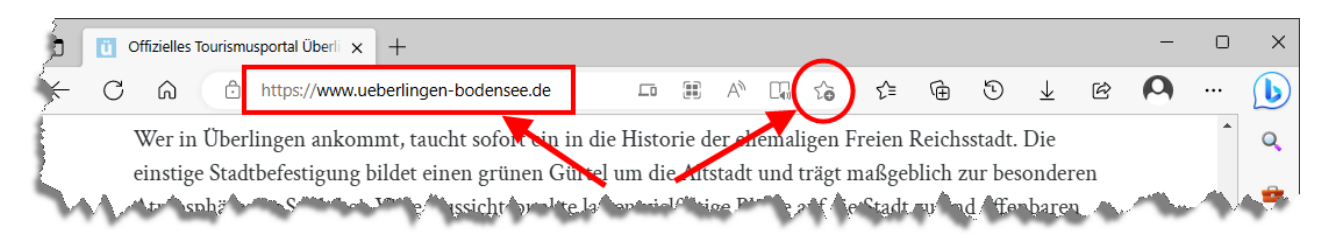

➢ In dem aufklappenden Fenster können Sie den für die Seite vorgegebenen Namen belassen oder der Webseite einen eigenen, z.B. kürzeren Namen geben.

Wenn Ihr Lesezeichen in einer Liste gespeichert werden soll, lassen Sie den Eintrag im Feld "Ordner" unverändert auf "Favoritenleiste".

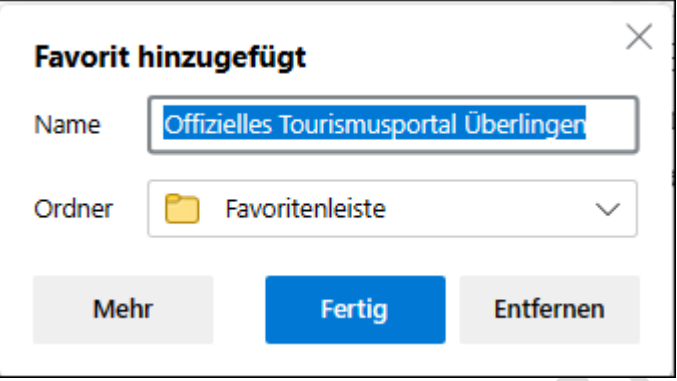

Mit Klick auf die Schaltfläche **Fertig** wird die Seite der Favoritenliste (Lesezeichen-Liste) hinzugefügt und das Dialogfenster geschlossen.

➢ Um bei Ihrem nächsten Internet-Besuch wieder schnell auf die gespeicherte Webseite zu gelangen, klicken Sie im Browserfenster oben rechts neben der Adresszeile auf die sog. Hub-Schaltfläche

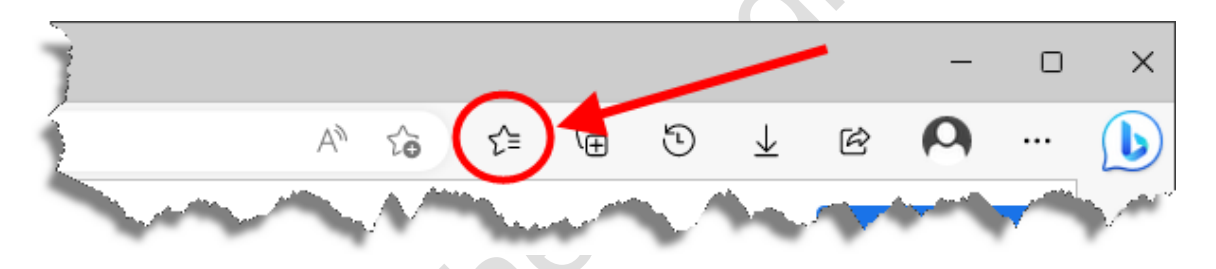

Dadurch öffnet sich die Liste Ihrer gespeicherten Favoriten.

Hier müssen Sie nur noch Ihr Lesezeichen anklicken, damit sich die gewünschte Webseite öffnet.

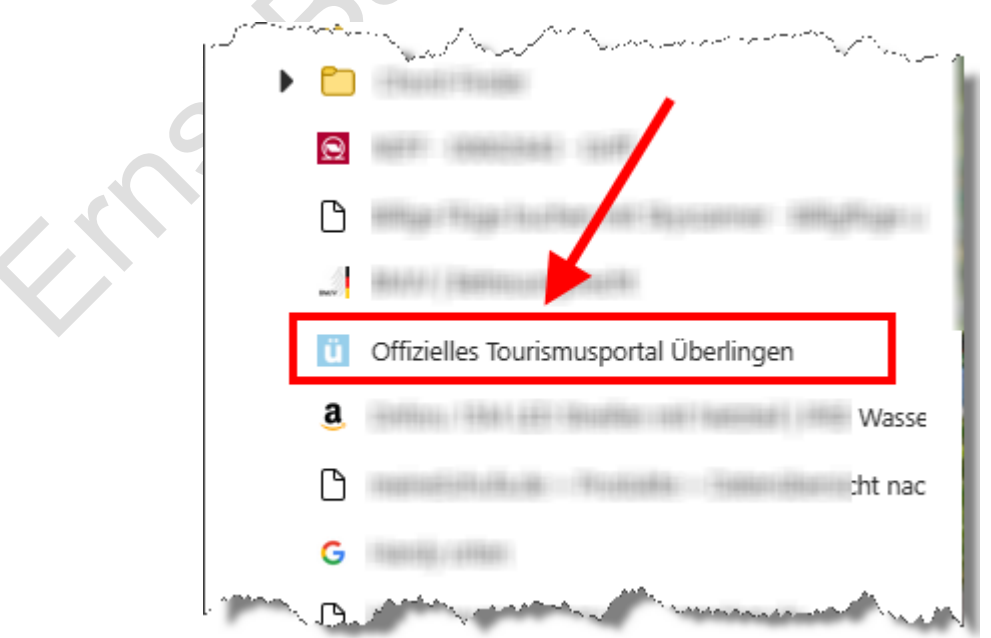